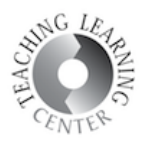

## ADDING YUJA VIDEOS UNDER A D2L MODULE

1. Go to your D2L course module and click **Upload/Create** button. Select **Create a File** from the dropdown list.

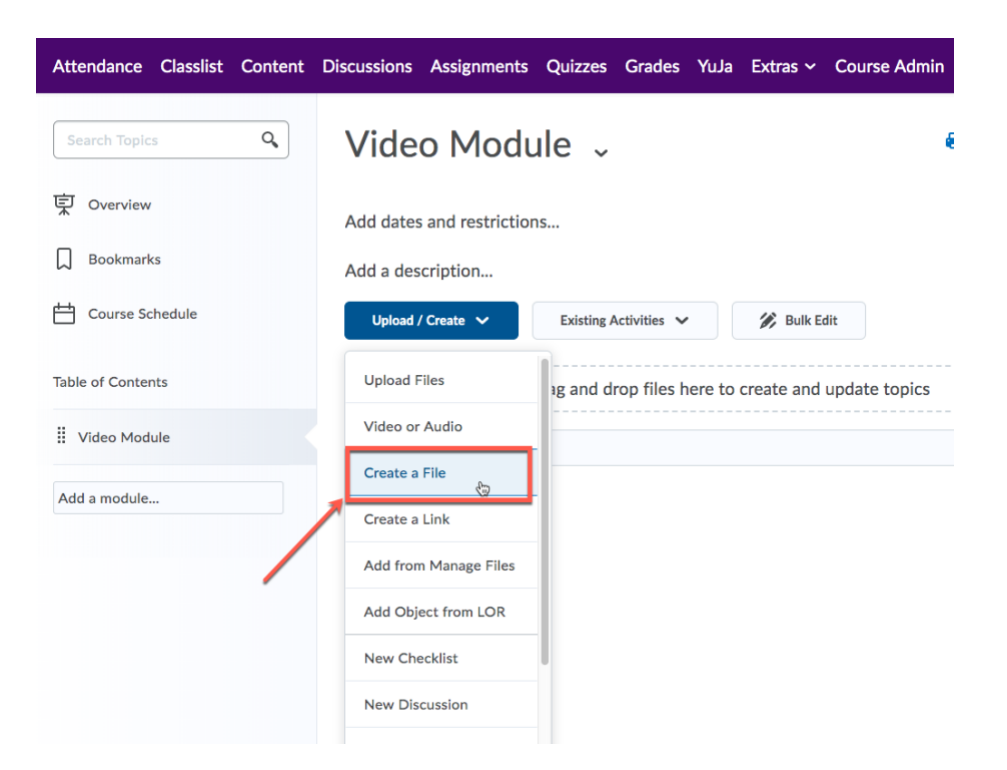

2. **Enter a title** for your video then click **Insert Stuff** icon which is located on the upper left corner of the HTML editor.

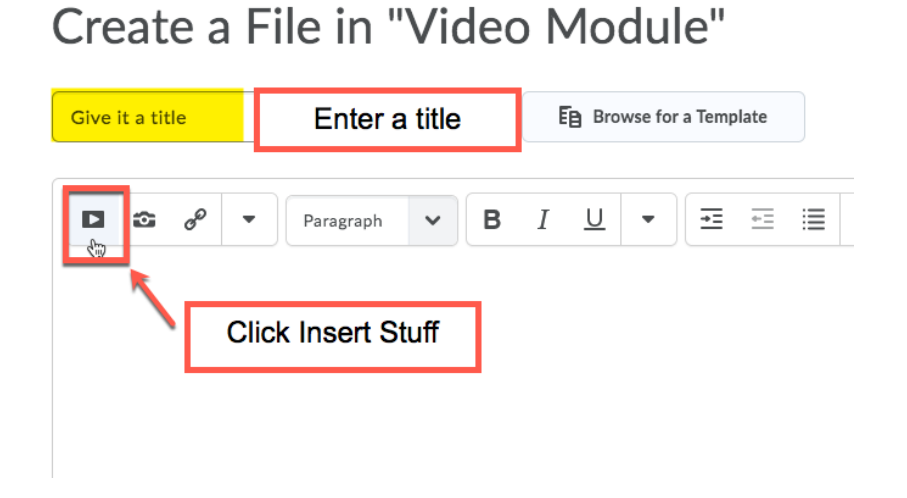

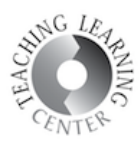

3. **Scroll down** to see the YuJa link. Click on it.

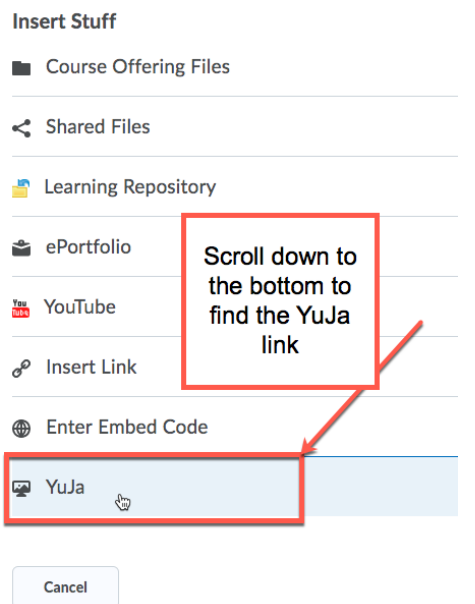

4. You will be taken to YuJa media chooser. This window is where you can either **upload a video to YuJa from scratch** or **select an already uploaded YuJa video from your account**. If you have used **Yuja Software Station App** to record a video, the app had already uploaded the video to your YuJa account. So, please scroll down to see the existing videos in your YuJa account.

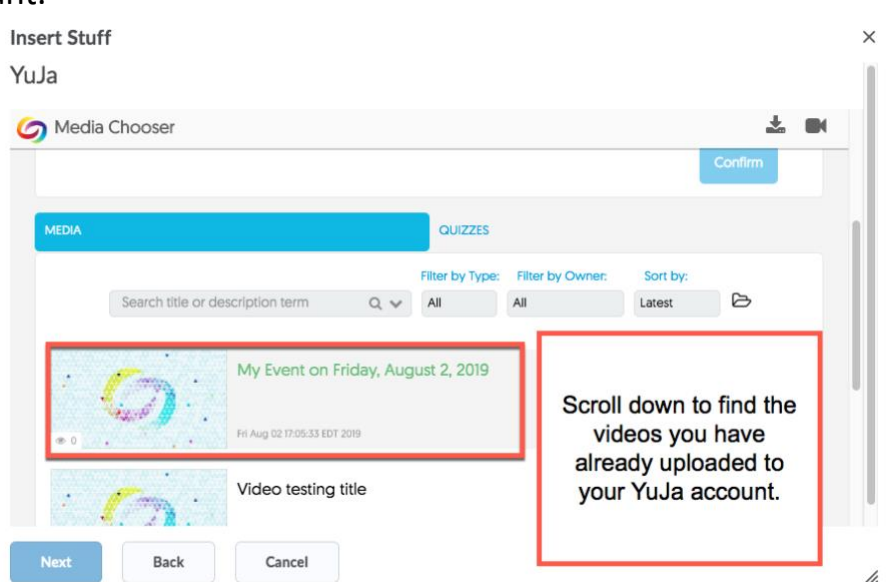

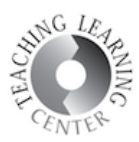

## 5. Click Insert.

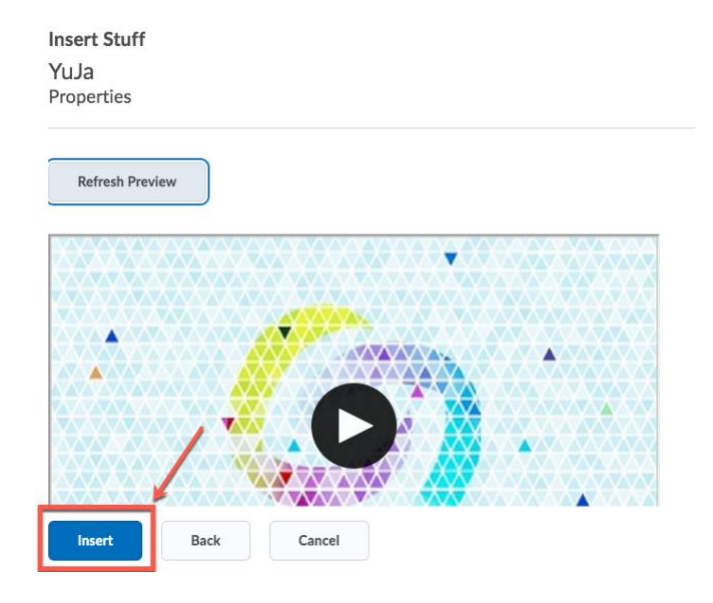

6. Click Publish and you are set!

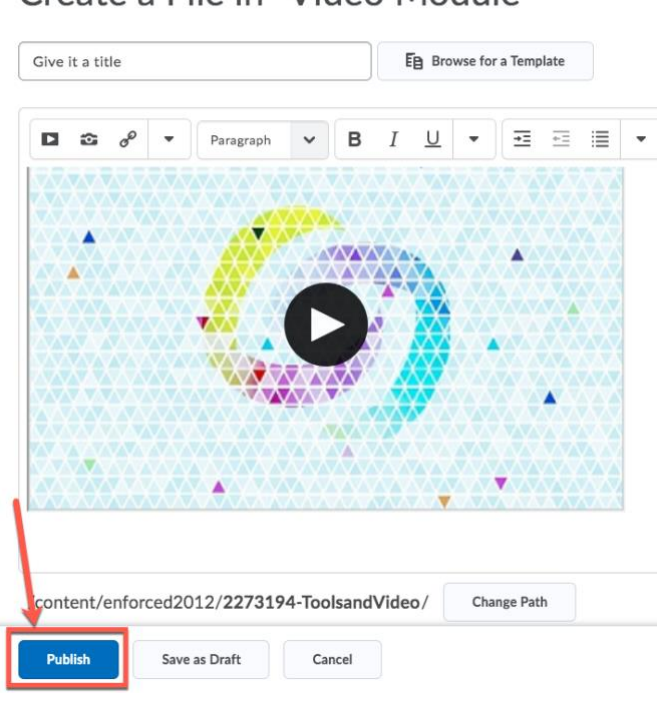

## Create a File in "Video Module"